## Pinniped Monitoring Program: Data Collection Methods (2/3)

# Data Collection Method 2: Collect Data Using the Field Maps App (Does Not Require Internet)

- 1. <u>Download the ArcGIS Field Maps App from the IOS/android App store.</u>
- Sign into ArcGIS Online by clicking "Sign in with ArcGIS Online"

Username: Available After Your Training Password: Available After Your Training

 Once signed in, navigate to the map. It should be listed under "My Maps". You can use the search bar to search "Pinnipeds" to find it quickly.

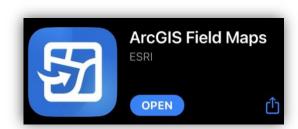

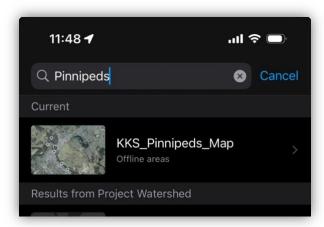

- 2. Download the Pre-Made Offline Area.
- Once you click on your desired map, a new page with two maps will appear.
- The first is the online map which can be used to view the map and all its associated data when you are connected to the internet. The second is an "Offline Map Area" which was created in advance for you to collect data in the field (without internet access).
- Click the download symbol to the right of the offline map to download this map and all its layers to your device.

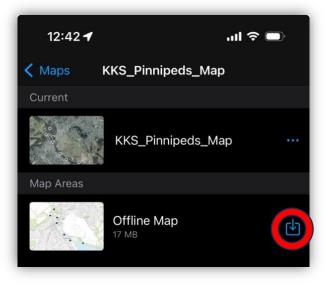

## Pinniped Monitoring Program: Data Collection Methods (2/3)

#### 3. Choose a Site and Fill out the Survey.

- Once you've successfully downloaded the offline area and clicked on the map. You may head to any of the sites and begin collecting data!
- Click on the Site icon (orange circle) closest to your location. If you aren't sure where you are on the map, you can always click the small arrow at the top right of your screen.
- A small page will pop-up. Begin by checking the tide level using the white link at in the pop-up (note: you will need internet to access the tides.
  We recommend you do this before heading out).
- Do NOT tap the link "Tap Here to Fill Out Survey", as this link requires internet to work. Instead, scroll down and tap the link "Pinniped Survey (For Offline Use).
- A page will pop-up showing past surveys, click the "Add" button to record a new survey.
- When complete, tap the "Submit" button at the top right of the screen to save the data locally to your device.

### 4. Sync your data to ArcGIS Online

 At the end of each field day when you are back near an internet source, click the sync button at the top of your screen (up/down arrows).

This will copy all the data you collected in your offline map to the online map. You must sync for other map users to see the observations you collected and to back up your data.

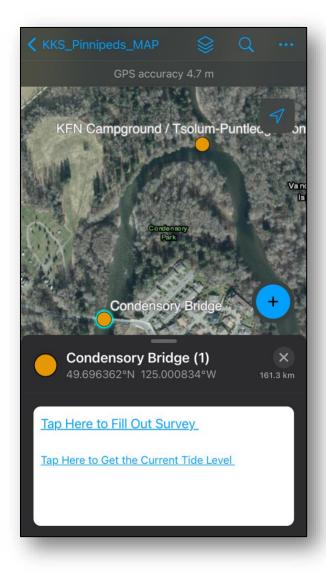

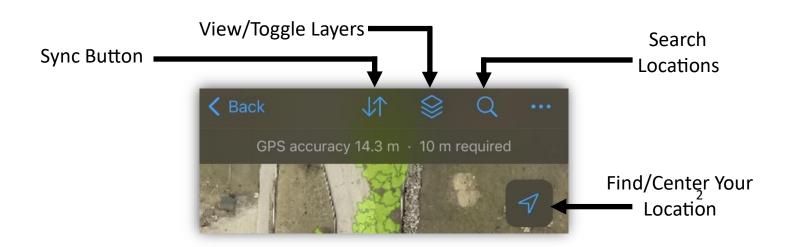